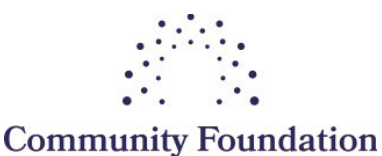

OF JACKSON HOLE

## Competitive Grants | SurveyMonkey Apply Tech Guide

The Community Foundation is pleased to transition its grants applications to the online platform SurveyMonkey Apply (SMA), beginning with Competitive Grants in fall 2022. Our goal is to make the application process more user-friendly and streamlined for local organizations. This guide walks applicants through the SMA registration and application process. We welcome any questions or feedback as you dig in: [programservices@cfjacksonhole.org](mailto:programservices@cfjacksonhole.org) or 307.739.1026.

#### Step 1: Create an SMA account

- Go to https://cfih.smapply.org
- Click the green Register button in the top right corner.
- Create an account using your email address and the password of your choice.
- Look for a confirmation email from the Community Foundation of Jackson Hole (programservices@cfjacksonhole.org). Check spam if it's not in your inbox.
- Click on the green Confirm email address box in the email. *This is an important security step; without doing it, you won't be able to submit applications or complete certain tasks.*

### Step 2: Complete your Eligibility Profile

• The confirmation link above will return you to SMA. Click Continue, then View programs.

No applications.

Please choose a program from our program listings page to get started

View programs

Next, click on Fill out eligibility profile.

To get started, fill out your eligibility profile

Fill out eligibility profile

- The Eligibility Profile requires applicants to attest to five statements in order to proceed. Details on the [Competitive Grants webpage](https://www.cfjacksonhole.org/apply/grant-programs/competitive-grants-program/) (Eligibility & Requirements section). These are requirements to be able to apply for all Community Foundation grants.
- After attesting to all five statements, click the green Save my profile box.
	- o When you return to SMA to apply for future grants, you will bypass this section. If ever needed, you can edit your profile under My Account in the top right corner.

### Step 3: Apply for a Competitive Grant!

- After completing your eligibility profile, you'll land on the Programs page. Click on More.
- On the Competitive Grants summary page, click Apply.
- Next you'll land on your application dashboard:

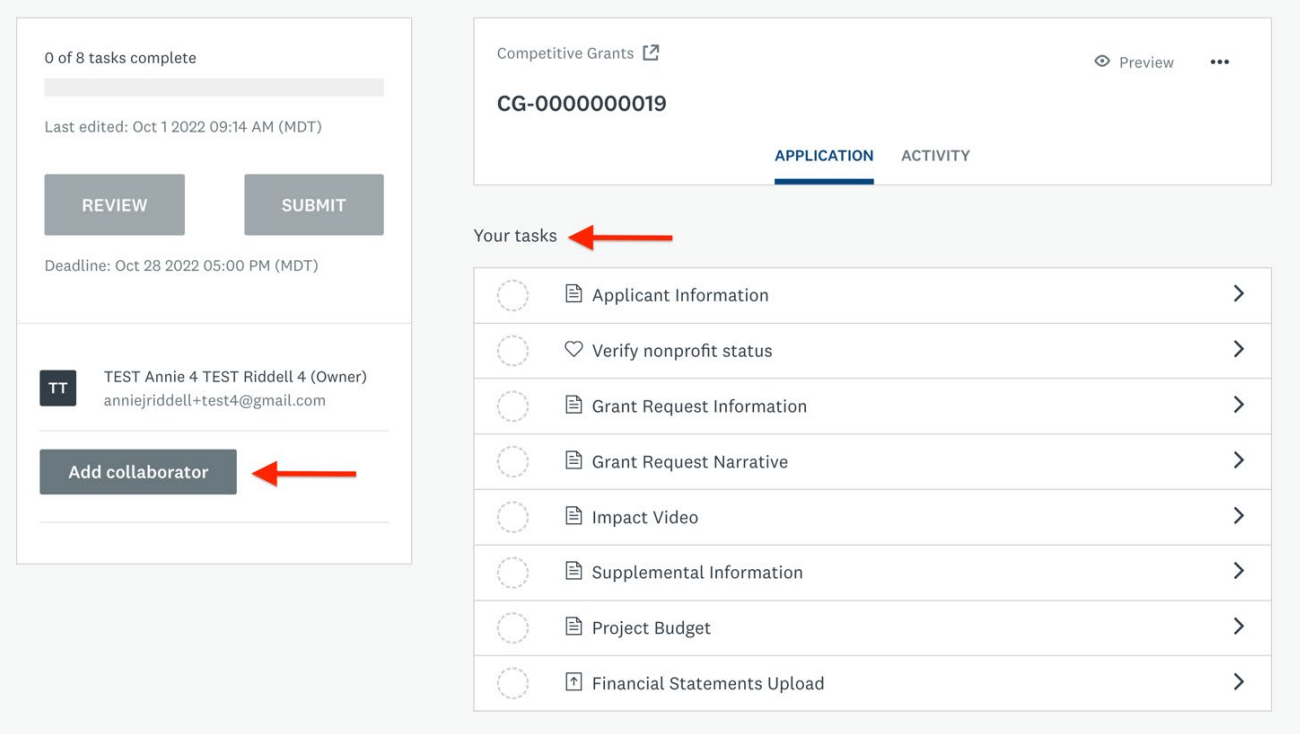

- o On the right is a column of application tasks.
- $\circ$  On the left is an Add Collaborator button. Click this at any point to invite a colleague to co-author or review your application.
- Click on and complete the application tasks in whatever order you want. When you've answered all the questions on a given task page, click Mark as Complete at the bottom. If you start but need to finish later, click Save and Continue Editing.

**SAVE & CONTINUE EDITING** 

**MARK AS COMPLETE** 

- The application questions are designed with branching logic: your initial answers will determine subsequent questions. This means you should only be asked questions that are pertinent to your organization and the nature of your request. *Time savings – yesss!*
- Each time you click Mark as Complete, a green check mark will appear next to the associated task in your task list. A half-full circle means the task has been started but not yet completed.
- Once you have a complete column of green check marks next to your task list, the Submit option will be available to click at the top left of your application dashboard.

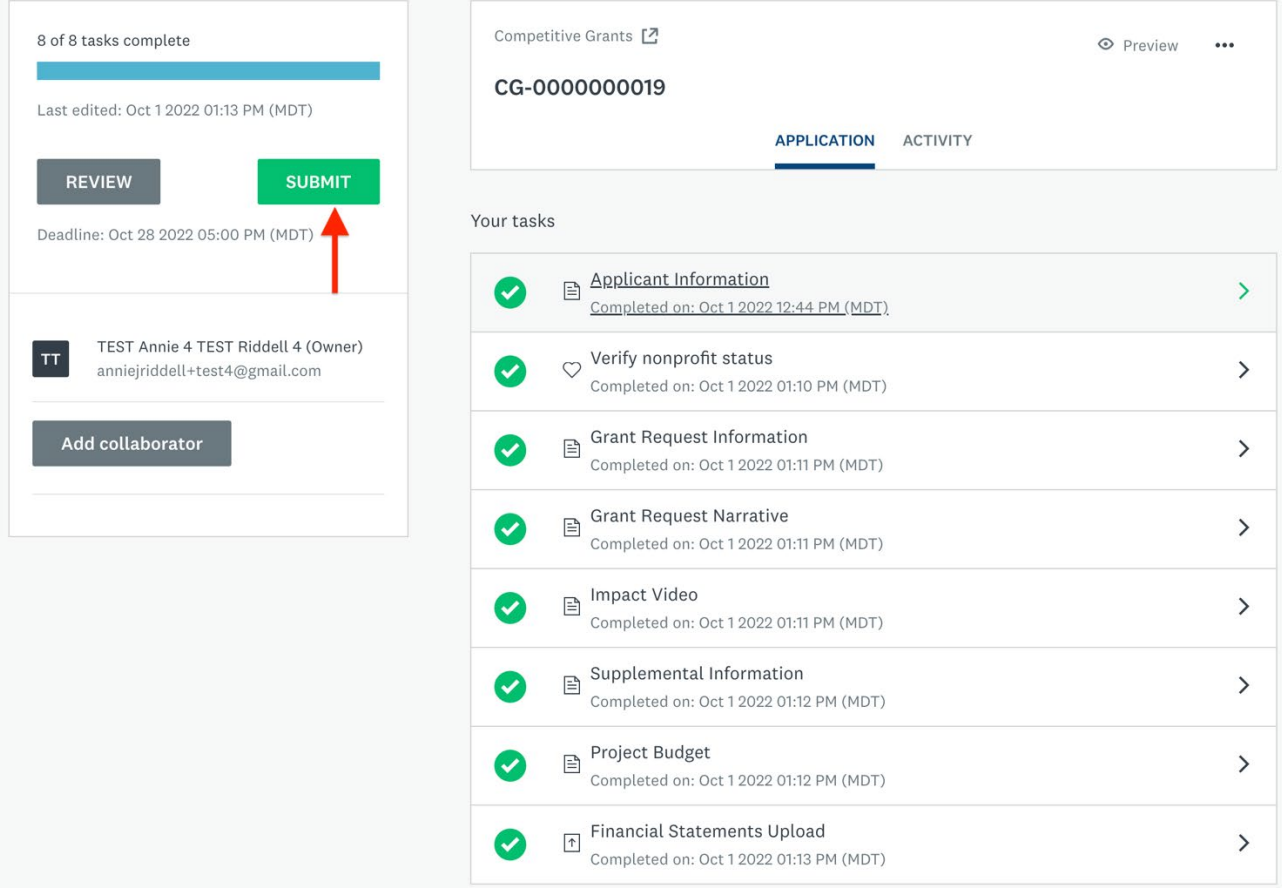

• Anytime prior to the October 28 5pm application deadline, you may edit your application – even if you've clicked Mark as Complete and/or Submit. Click on the ellipsis (three dots) in the top right corner of the specific task page that needs editing. Once done, re-click Mark as Complete.

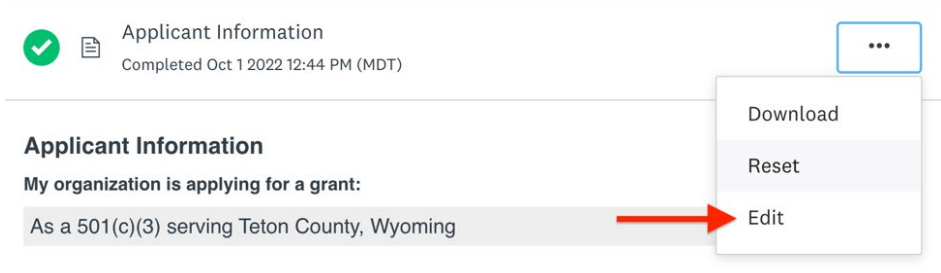

• At any point, you can download your application by clicking on the ellipsis (three dots) in the top right corner of your application dashboard.

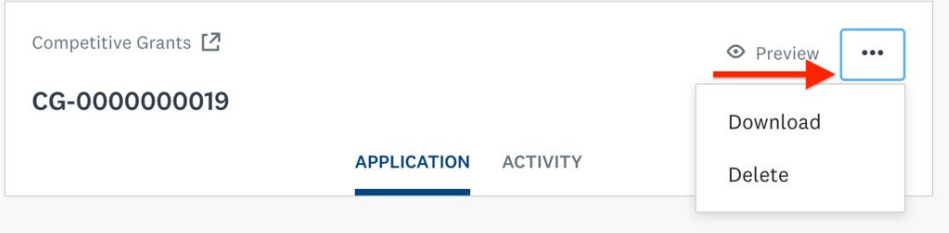

# Questions?

- Community Foundation: [programservices@cfjacksonhole.org](mailto:programservices@cfjacksonhole.org) | 307.739.1026
- SMA Help Desk (~24-hour response time): [support@smapply.io](mailto:support@smapply.io)